**\*Assumption 1 :** You have a valid CNFT.us account with a valid Polygon-based Wallet and Private Key

**\*Assumption 2 :** You have claimed or purchased NFTs on CNFT.us, and the tokens are listed under the "My Tokens" page at https://cnft.us/mytokens

Login to your CNFT.us account -> From top right user icon dropdown menu
 -> click "My Wallet"

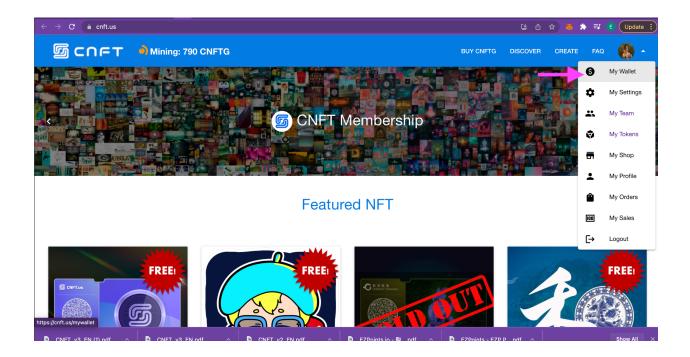

 Scroll down to find your Wallet address and Private Key -> Click the Copy & Paste icon to capture both your address and private key -> Save both to a secure location

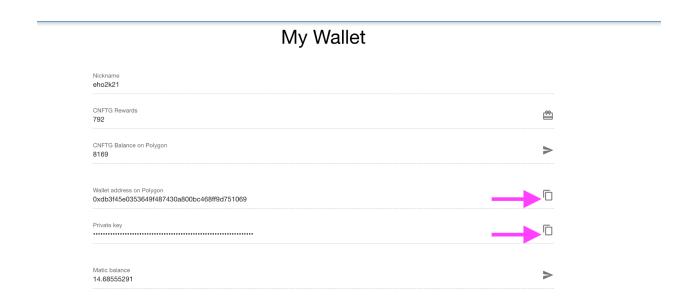

## My Wallet

| Nickname<br>eho2k21                                 |                       |                   |   |
|-----------------------------------------------------|-----------------------|-------------------|---|
| CNFTG Rewards<br>792                                |                       |                   | ۴ |
| CNFTG Balance on Polygon<br>8169                    |                       |                   | > |
| Wallet address on Polygon<br>0xdb3f45e0353649f48743 | 30a800bc468ff9d751069 |                   | ٦ |
| Private key                                         |                       |                   |   |
| Matic balance<br>14.68555291                        |                       |                   | > |
|                                                     | Copied!               | 204154e00cc1a4f26 |   |

 Import your CNFT.us wallet address on your MetaMask browser extension Click on the MetaMask fox icon -> ensure you are connected to the Matic Network -> Click top-right Accounts dropdown menu -> select "Import Account"

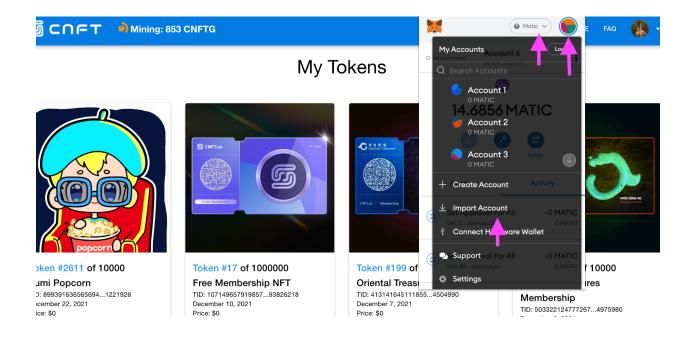

4. Now insert the Private Key you captured from CFNT.us in step #2 -> If private key is valid, you will have successfully imported your wallet address into MetaMask -> ensure the Wallet Address is the same

|           |                                                                                                    | _                      | <u> </u>    |      |
|-----------|----------------------------------------------------------------------------------------------------|------------------------|-------------|------|
|           | ×                                                                                                    | Matic ~                | ) J 🔒 Share |      |
|           | Import Acc                                                                                                 | ount                   | 0 -         | ^ 31 |
| _         | Imported accounts will ne<br>your originally created M<br>Recovery Phrase. Learn n<br>accounts <u>here</u> | letaMask account Secr  | ret         | •    |
| ∋ta<br>Na | Select Type Privat                                                                                         | e Key 🗸 🗸              |             | +    |
|           | Paste your private ke                                                                                      | y string here:         |             |      |
|           | Cancel                                                                                                    | import                 |             |      |
| -         |                                                                                                    | •                      | Matic 🗸     |      |
| C         | Not connected                                                                                              | Account 6<br>0xDb31069 | Ĵ.          | ÷    |
|           | 14.6                                                                                                    | 856 M                  | ATIC        |      |
|           | Buy                                                                                                    | Send                   | Swap        |      |
|           | Assets                                                                                                    |                        | Activity    |      |
|           | 3 14.6856 €                                                                                                | MATIC                  |             | >    |
|           |                                                                                                    |                        |             |      |
|           | 0.039 WI                                                                                                   | ЕТН                    |             | >    |

5. Open a new browser window with URL = "<u>https://opensea.io</u>"
-> click on top right User Icon -> You will be prompted to "Connect your Wallet" -> select MetaMask -> You may be prompted to login to your Metamask account with your password

| 🕗 OpenSea | Q Search items, collections, and accounts Explore                        | Stats Resources Crea          | ate Q   | C |
|-----------|--------------------------------------------------------------------------|-------------------------------|---------|---|
|           | Connect your wallet.                                                     |                               |         |   |
|           | Connect with one of our available wallet () providers or create a new on | e. 🌣 Favorite                 | s       |   |
|           | MetaMask Popular                                                         | H My Colle                    | ections |   |
|           | <ul> <li>Coinbase Wallet</li> </ul>                                      | 🔅 Settings                    |         |   |
|           | So WalletConnect                                                         | Night Me                      | ode     |   |
|           | Fortmatic                                                                |                               |         |   |
|           | Show more options                                                        |                               |         |   |
|           |                                                                          |                               |         |   |
|           |                                                                          |                               |         |   |
|           |                                                                          |                               |         |   |
|           |                                                                          |                               |         |   |
|           |                                                                          |                               |         |   |
| Q Se      | arch items, collections, and accounts E                                  | P Matic ~                     | 9 [     | 0 |
|           |                                                                          |                               |         |   |
|           | Connect your wallet.                                                     |                               |         |   |
| (         | Connect with one of our available <b>wallet</b> () providers or creat    |                               |         |   |
|           | MetaMask                                                                 |                               |         |   |
|           | Coinbase Wallet                                                          | me Back!<br>alized web awaits |         |   |
|           | ↔ WalletConnect                                                          |                               |         |   |
|           | Fortmatic Password                                                       |                               |         |   |
|           | Show more options                                                        | Unlock                        |         |   |
|           | or import using t                                                        | Secret Recovery Phrase        |         |   |
|           | Need help? Con                                                           | tact MetaMask Support         |         |   |
|           |                                                                          |                               |         |   |

6. Ensure the Wallet Address shown on your OpenSea.io Profile Page is same as that captured from your CNFT.us account

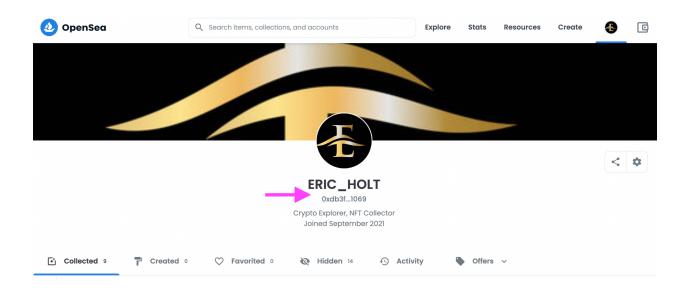

7. Click Top right user icon to expand dropdown menu -> click "Settings" -> You may be prompted by MetaMask to "Sign" in order to confirm and validate this action :

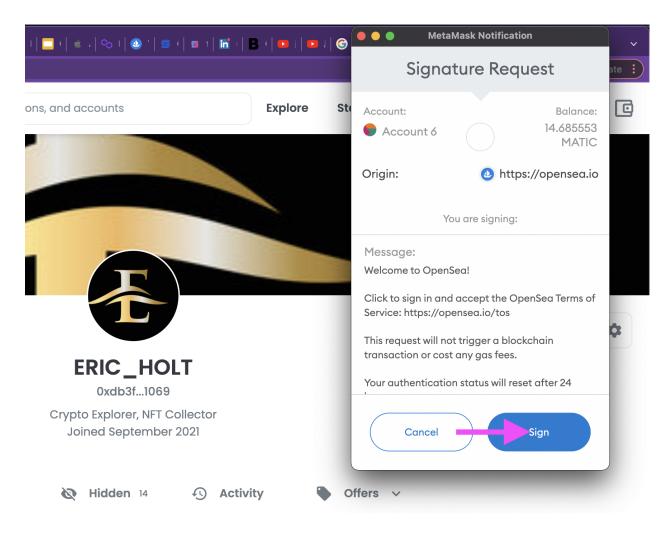

8. From Settigs Page -> define a custom user name, enter description, provide email address -> Wallet Address field is pre-filled and please double-check address is correct

|     | ERIC_HOLT                                  |                   |  |
|-----|--------------------------------------------|-------------------|--|
|     | Віо                                        |                   |  |
|     | Crypto Explorer, NFT Collector             | Profile Banner () |  |
|     | Email Address *                            | Æ                 |  |
| ərt | eho@cybeye.com                             |                   |  |
|     | Links                                      |                   |  |
|     | YourTwitterHandle                          |                   |  |
|     | O YourInstagramHandle                      |                   |  |
|     | J yoursite.io                              |                   |  |
|     | Wallet Address                             |                   |  |
|     | 0xdb3f45e0353649f487430a800bc468ff9d751069 |                   |  |

 Return to your OpenSea.io Profile Page -> By default all your claimed and purchased NFT tokens will be listed under the "Hidden" tab -> Click the "..." on each NFT tile and select "Unhide" to move your NFT into the "Collected" tab to be shown and listed publicly

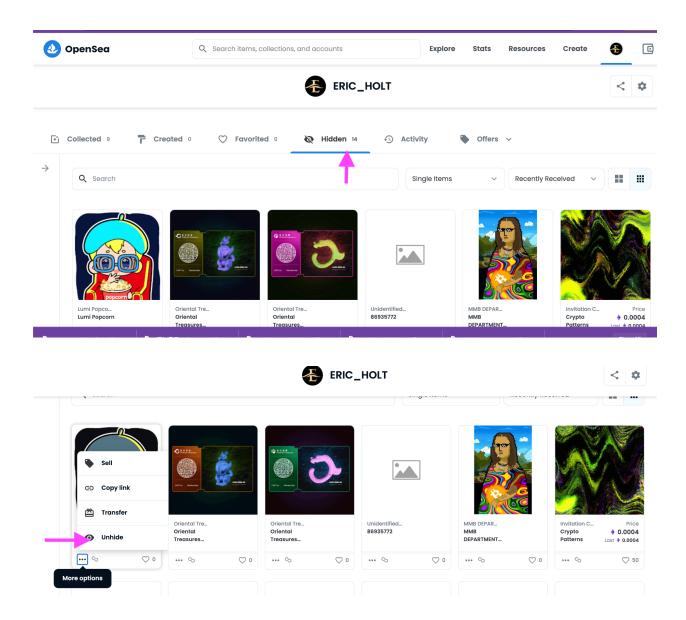

10. Click on any NFTs to the Details Page -> click right top Sell button -> Set your price in ETH and click "Complete Listing"

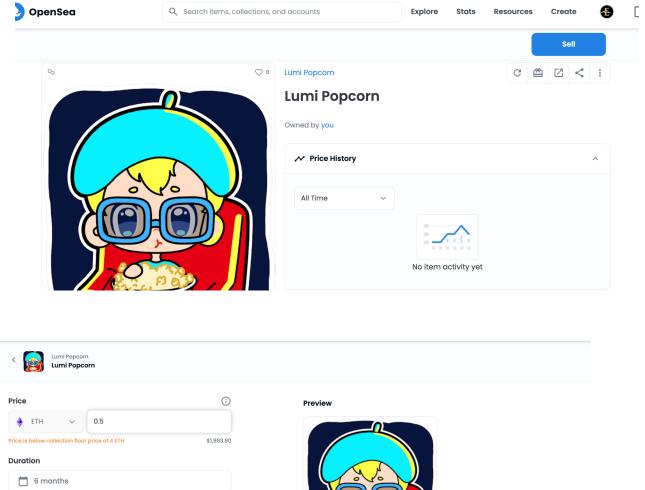

| Duration         |                      |              |       |  |
|------------------|----------------------|--------------|-------|--|
| More options 🗸   |                      |              |       |  |
| Fees             | $(\mathbf{\hat{b}})$ | popcor       |       |  |
| Service Fee      | 2.5%                 | Lumi Popcorn | Price |  |
| Creator Royalty  | 10.0%                | Lumi Popcorn | 0.5   |  |
| Complete listing |                      | 8            |       |  |

11. Proceed to click "Unlock" as a one-time action to unlock selling -> Sign message to confirm -> this transaction will require a certain amount of MATIC so please ensure there is sufficient MATIC balance in your wallet

|                     |                                                                         |                                                     | Explore                               | Stats          | Resources | Create | ę |
|---------------------|-------------------------------------------------------------------------|-----------------------------------------------------|---------------------------------------|----------------|-----------|--------|---|
| irn<br>s <b>orn</b> | C                                                                       | omplete your listing                                |                                       | $\times$       |           |        |   |
| 0.5                 | Lumi Popcorn<br>Lumi Popcorn<br>Quantity: 1                             |                                                     | Pric.<br><b>0.1</b><br>\$1,993.80 USI | 5 ~            |           |        |   |
| or price of         | To complete your listing, follow                                        | N these steps:                                      |                                       |                |           |        |   |
|                     | 1 Unlock selling functio                                                | nality                                              |                                       |                |           |        |   |
|                     | Submit a transaction with your collection. This only needs to be Unlock | wallet to unlock selling functional<br>a done once. | ity for this                          |                |           |        |   |
|                     | 2 Sign message                                                          |                                                     | ~                                     |                | .5        |        |   |
|                     |                                                                         | c <sub>o</sub>                                      |                                       |                |           |        |   |
|                     | ·   ••                                                                  | 🕒 🦾 🕻 🕹 MetaMask I                                  |                                       | 0.14.1         |           |        |   |
|                     | 14110669                                                                | A and the Co                                        | -                                     | Matic<br>6C71F |           |        |   |
|                     | ats                                                                     | Account 6                                           |                                       | 0C/IF          |           |        |   |
|                     | ×                                                                       | New address detected! Cli<br>address book.          | ck here to add to                     | your           |           |        |   |
|                     |                                                                         |                                                     |                                       |                |           |        |   |
|                     |                                                                         | SET APPROVAL FOR ALL                                |                                       |                |           |        |   |
|                     | ~                                                                       | DETAILS DATA HE                                     | X                                     |                |           |        |   |
|                     | _                                                                       |                                                     |                                       | EDI            | т         |        |   |
|                     |                                                                         | Estimated gas fee 🕕                                 | 0.0<br><b>0.00207</b>                 | 020724         |           |        |   |
|                     |                                                                         | Ν                                                   | 0.002072                              |                |           |        |   |
|                     |                                                                         | <b></b>                                             | 0.0                                   | 020724         | 6         |        |   |
|                     |                                                                         | Total                                               | 0.0020724                             |                |           |        |   |
|                     |                                                                         | Amount + gas fee Max a                              | imount: 0.002072                      | 246 MATIO      | C         |        |   |

Reject

Confirm

12. If transaction is completed successfully, you will be prompted with the popup as followed and your NFT token is now good for sale ! -> promote this NFT by sharing weblink to your social platforms !

| L                  |                                   | • -      |
|--------------------|-----------------------------------|----------|
| orn<br>corn        | Your NFT is listed!               |          |
| 0.5<br>or price of | Woot! You've listed Lumi Popcorn. |          |
|                    | SHARE                             |          |
|                    |                                   | ce<br>.5 |
|                    |                                   |          |